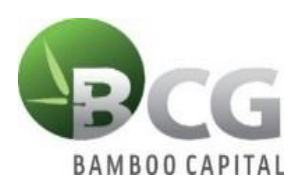

# **INSTRUCTIONS TO LOGIN TO ONLINE MEETING PLATFORM THE ANNUAL GENERAL MEETING OF SHAREHOLDERS 2023**

To attend the General Meeting of Shareholders and vote online, please log in according to the following steps:

# **Step 1: Sign in**

Shareholders who use computer/tablet or smartphone with internet connection, wifi/3G, etc., access the **bcg.bvote.vn** page → Click "Shareholder Log-in"

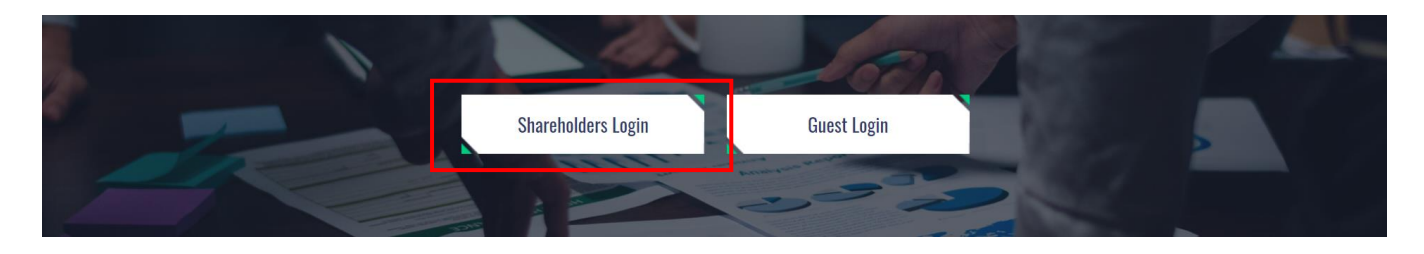

- Enter the Account (ID number / Personal ID/Passport / registration number of the Shareholder)
- Enter **Password** (Password is sent with the invitation letter)
- Then click "Login".

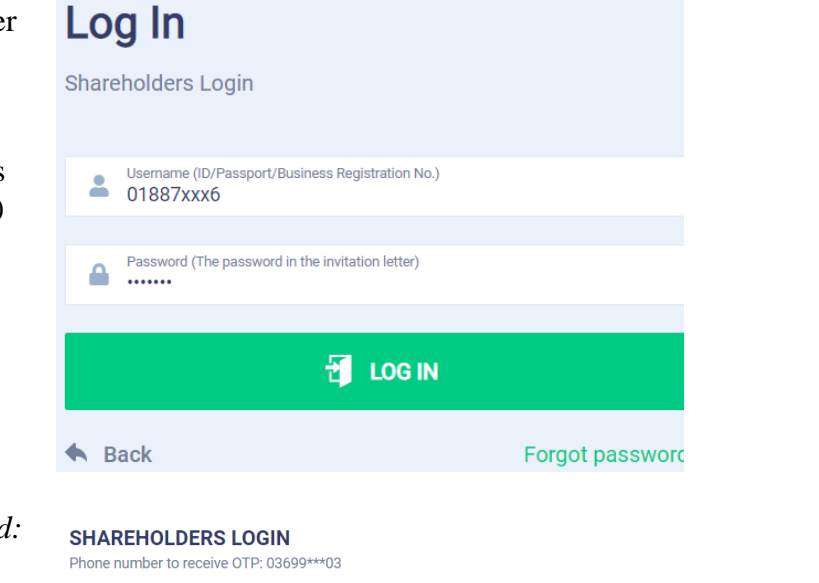

*If Shareholders forget their password:*

- *Click "Forgot password?"*
- *Enter the OTP sent to shareholders' phone number*
- *Then click "Login".*

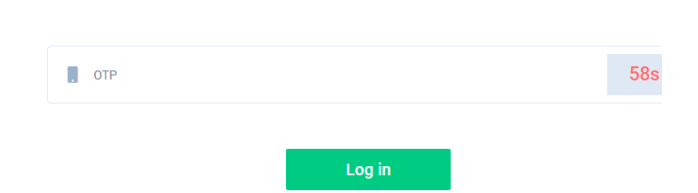

# **Step 2: Voting on the Reports and Proposals**

• Shareholders choose the opinions **In Favor – Against – Abstention** for each content.

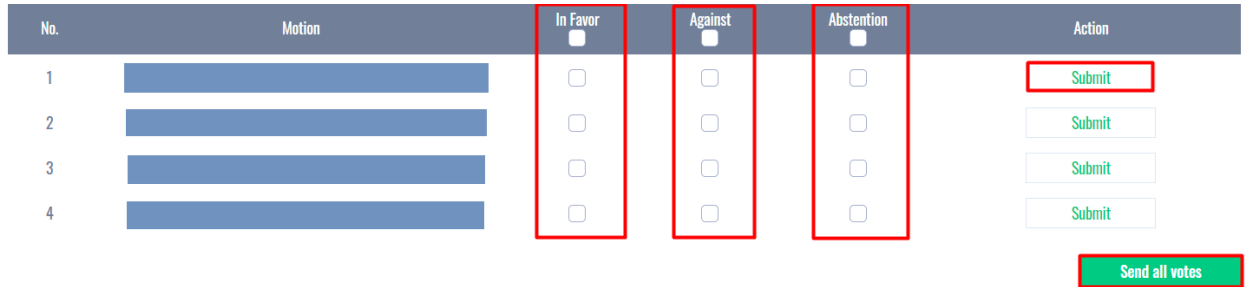

Then click "Submit" for each content or click "Send all votes" for the selected content. **INSTRUCTIONS FOR AUTHORIZATION**

**Step 1:** Shareholders click "Authorization" at the top right of the screen.

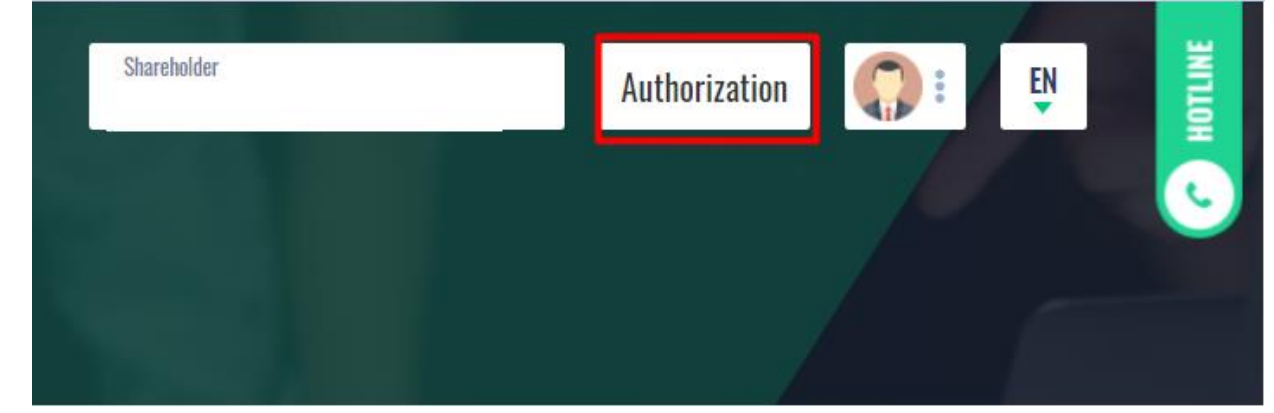

# **Step 2:**

➢ **Authorization in writing:** Download the authorization form, fill in the information and then send the document by courier to the Issuer.

### **AUTHORIZATION**

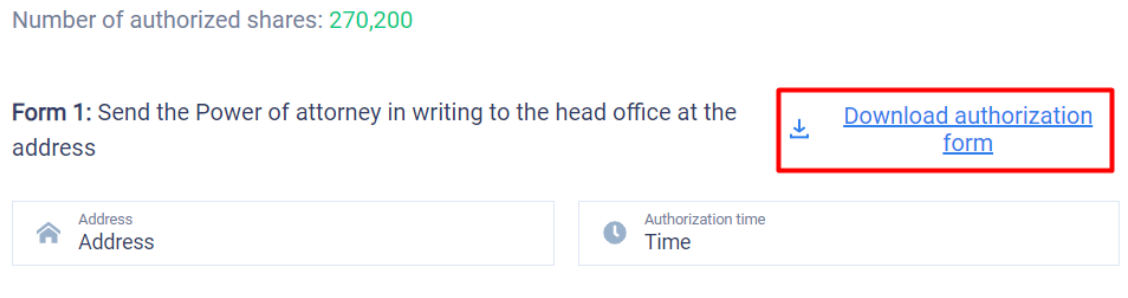

# ➢ *Online authorization:*

- Shareholders enter the information of the authorized person in the online form then click "Continue"

Step 1: Enter authorized person information

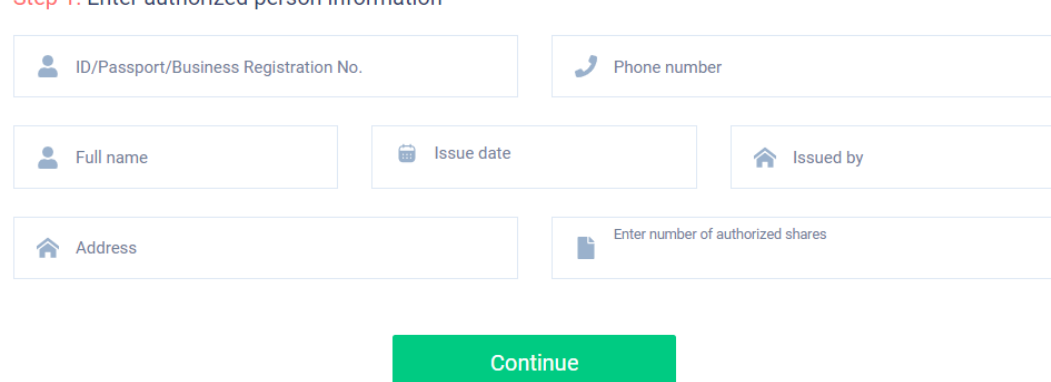

➢ Shareholders click download **"Power of Attorney"** after signing/stamping to confirm the authorization<br>Step 2: Shareholders please download the power of attorney to sign/seal

上 Power of attorney

➢ Shareholders upload signed/stamped power of attorney and click **"Authorization"** Step 3: Shareholders please upload signed/stamped power of attorney to complete the authorization

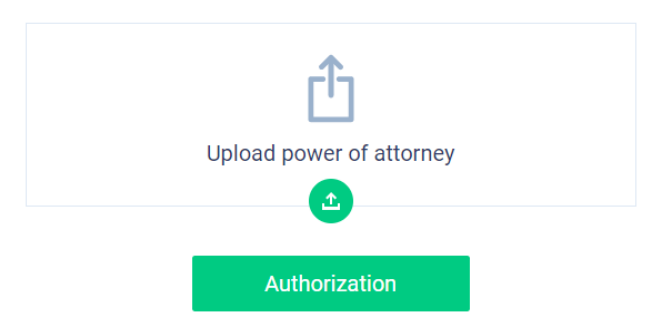

➢ Shareholders enter the OTP code that the system has sent to the phone number to complete the procedure.

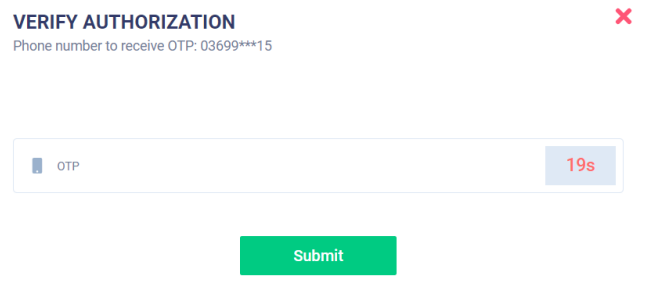